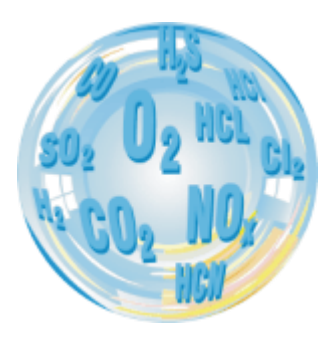

## MAMOS – UPGRADE OF ANALYSER'S FIRMWARE

**Service manual**

Version: 1.2 12/2022

# nadur ELECTRONICS

## **1. PROCEDURE OF FIRMWARE UPGRADE - CPU**

1. Turn OFF the analyser and disconnect from mains

2. Open the analyser's casing – remove 6x blanks and unscrew 6x Pozidriv PZ2 screws.

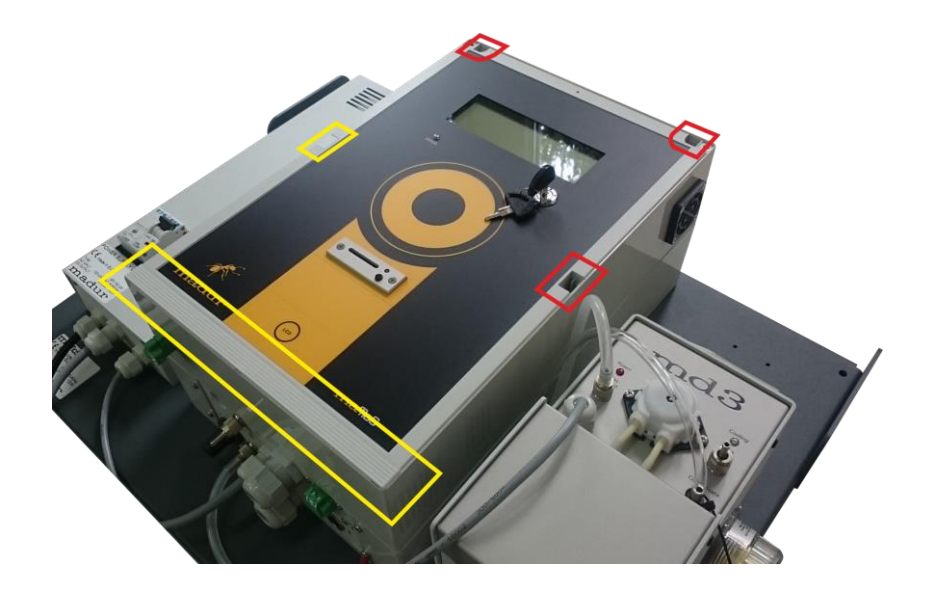

<span id="page-2-0"></span>3. On the CPU board  $\rightarrow$  install jumper – short-circuit the two top pins.

4. Turn ON the analyser. Analyser will start in programming mode. Display will show "Waiting for CPU..."

5. Download WSD program from Analog Devices and install it on your PC: [WSD 7.0.5](http://www.analog.com/media/en/evaluation-boards-kits/evaluation-software/wsd_setup_v705.zip)

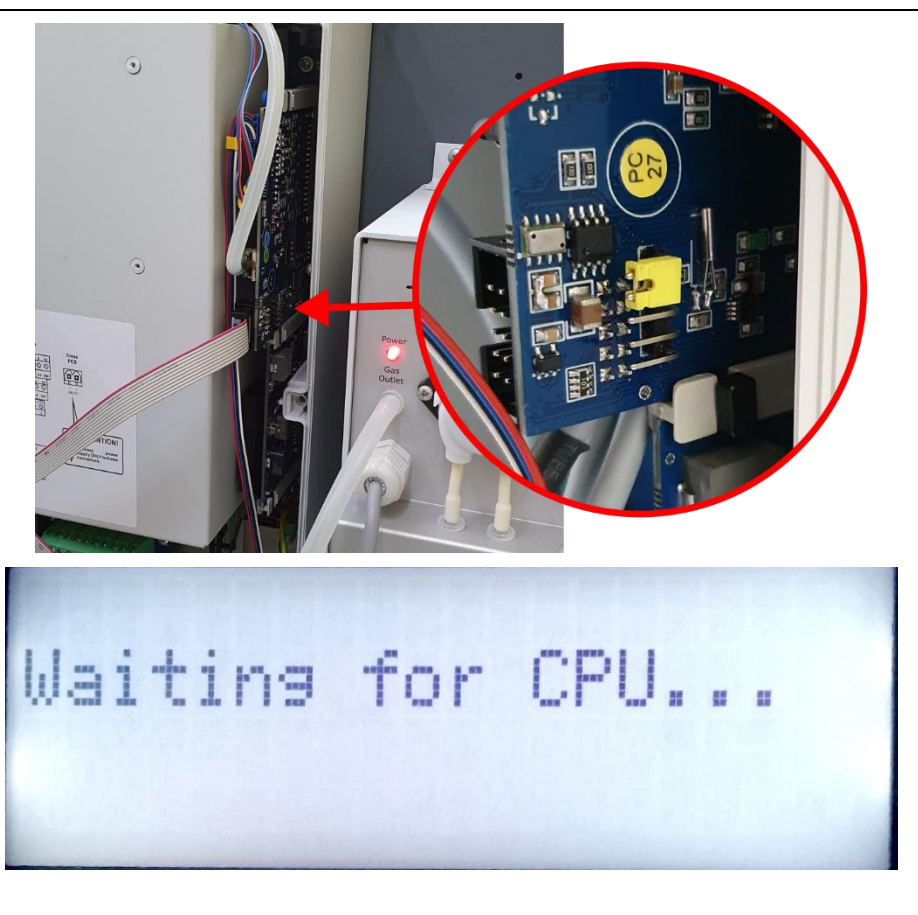

6. Press *Configuration* button

- 7. Select the communication port (the one you use to communicate with mamos via PC). Connect PC ↔ mamos using USB cable.
- 8. **Select** *Erase the CODE ONLY* **option (otherwise all mamos settings will be lost**)
- 9. Confirm settings by hitting *OK*

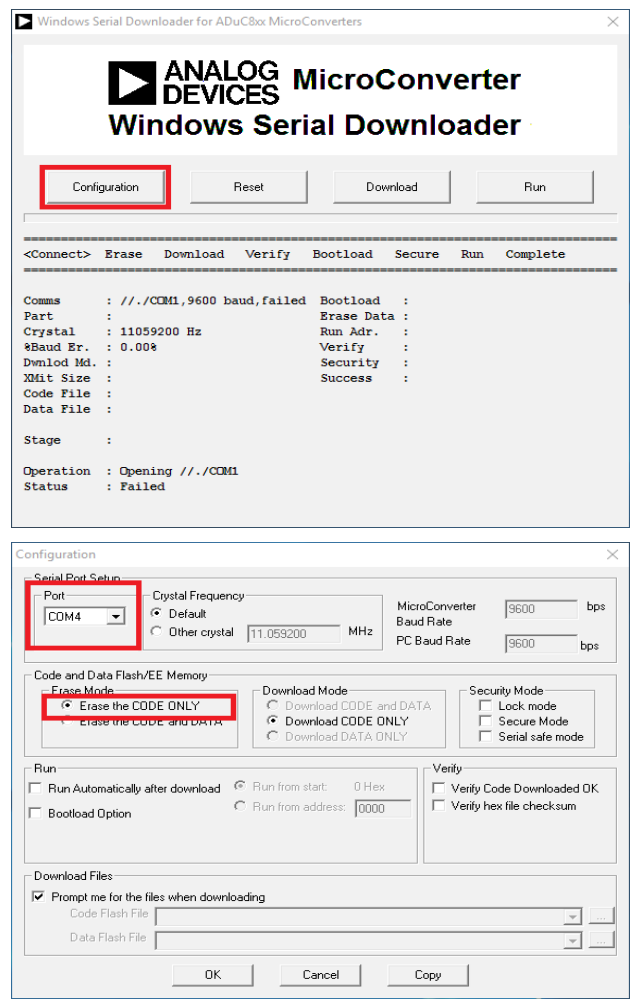

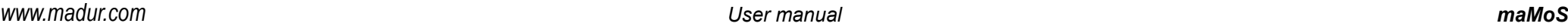

10. Press *Download* button to select a file with firmware – mamos3.hex

**Firmware must match the analyser's hardware configuration – loading inappropriate hex file can (in the best case scenario) disable analyser. Please consult every firmware update with madur technical support: [service@madur.com](mailto:service@madur.com)**

11. Upgrade process is shown with progress bar

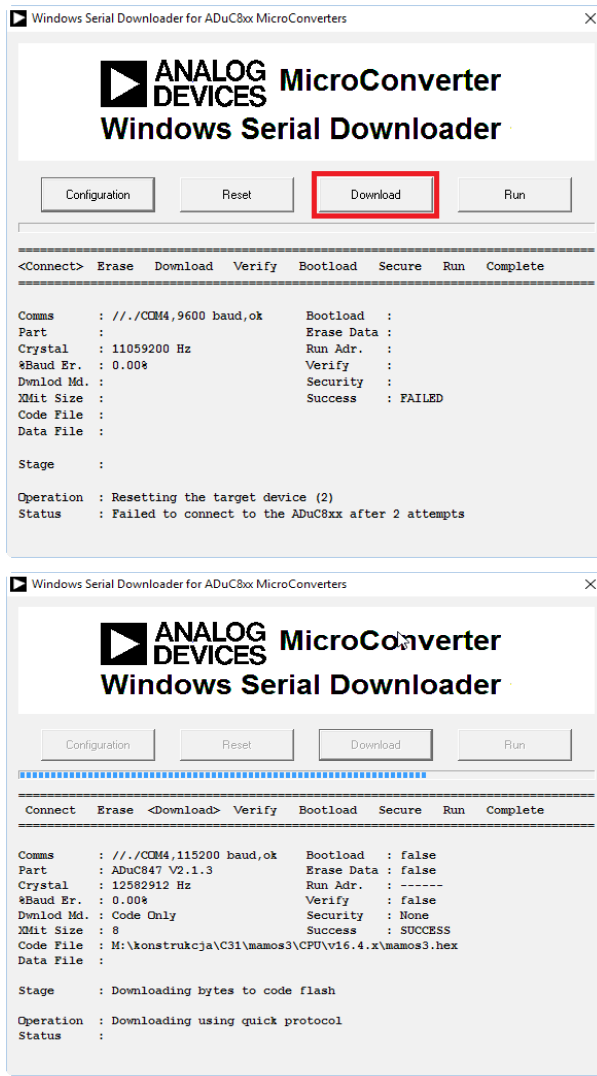

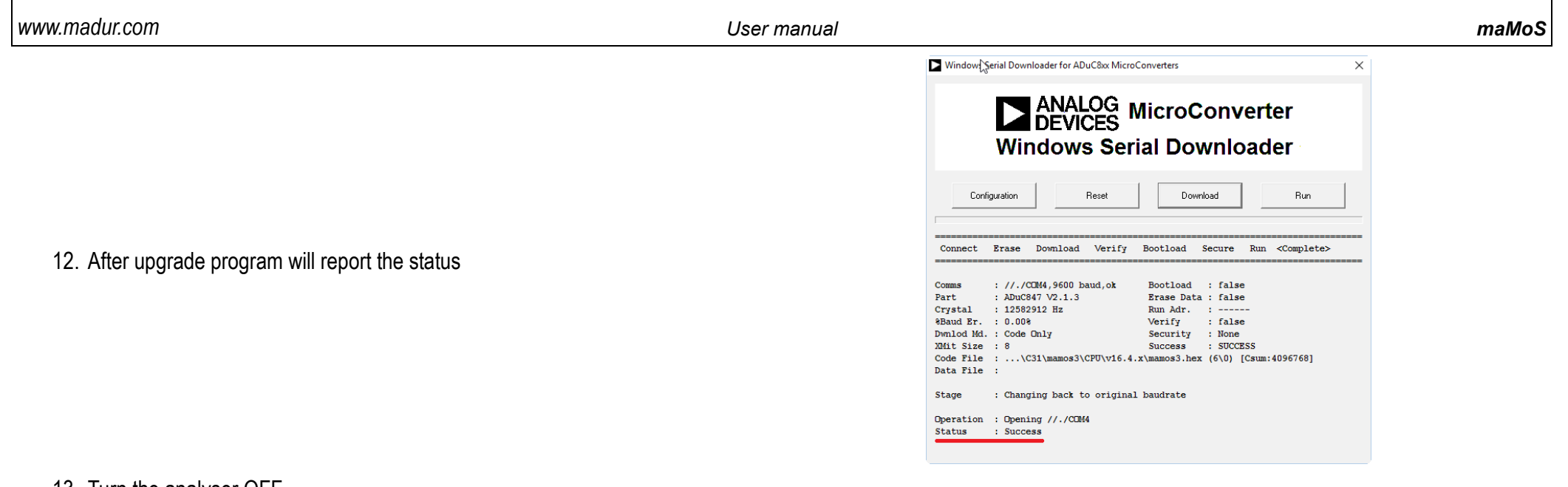

13. Turn the analyser OFF

14. Remove the jumper [\(3\)](#page-2-0) and turn the device ON

### **2. PROCEDURE OF FIRMWARE UPGRADE – DISPLAY**

1. Turn OFF the analyser and disconnect from mains

2. Open the analyser's casing – remove 6x blanks and unscrew 6x Pozidriv P<sub>Z</sub>2 screws.

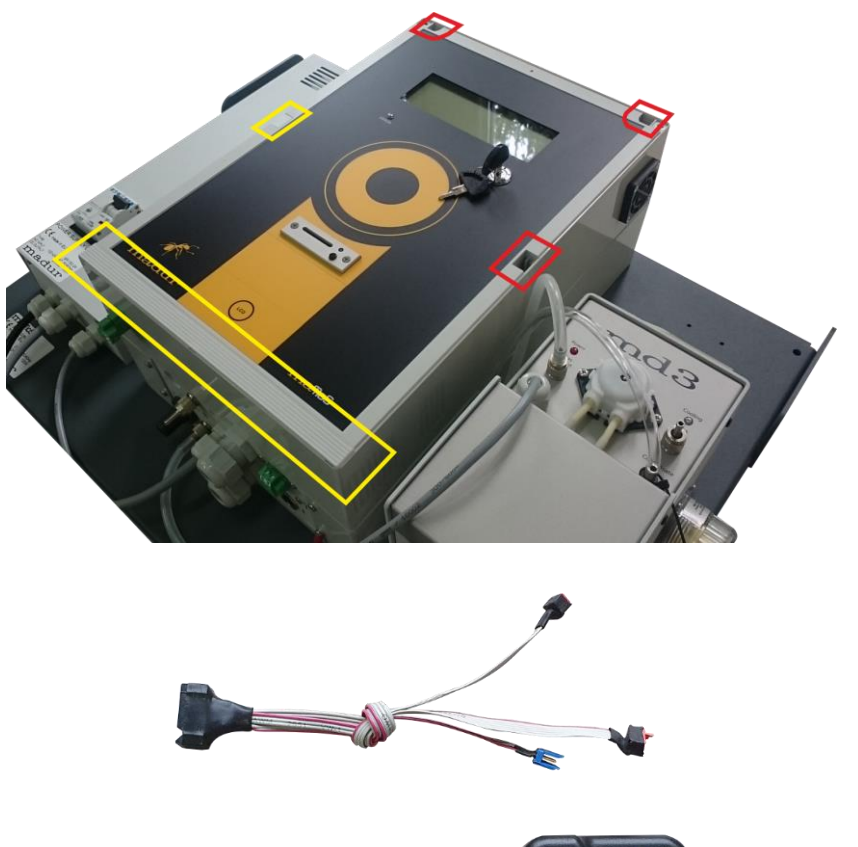

- 3. To perform Display upgrade special cable is needed:
	- Silicon Labs USB Debbuger (DEBUGADPTR1-USB)
	- Madur adapter cable (in the picture on the right, the upper element)

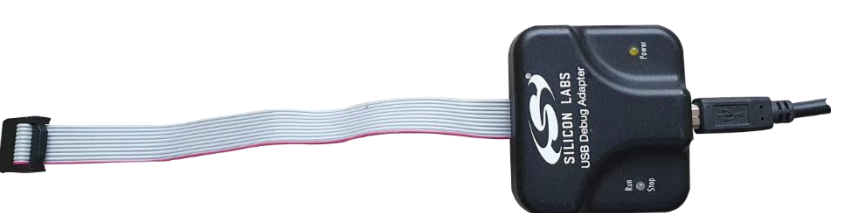

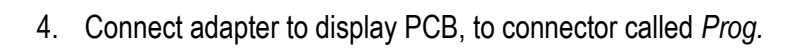

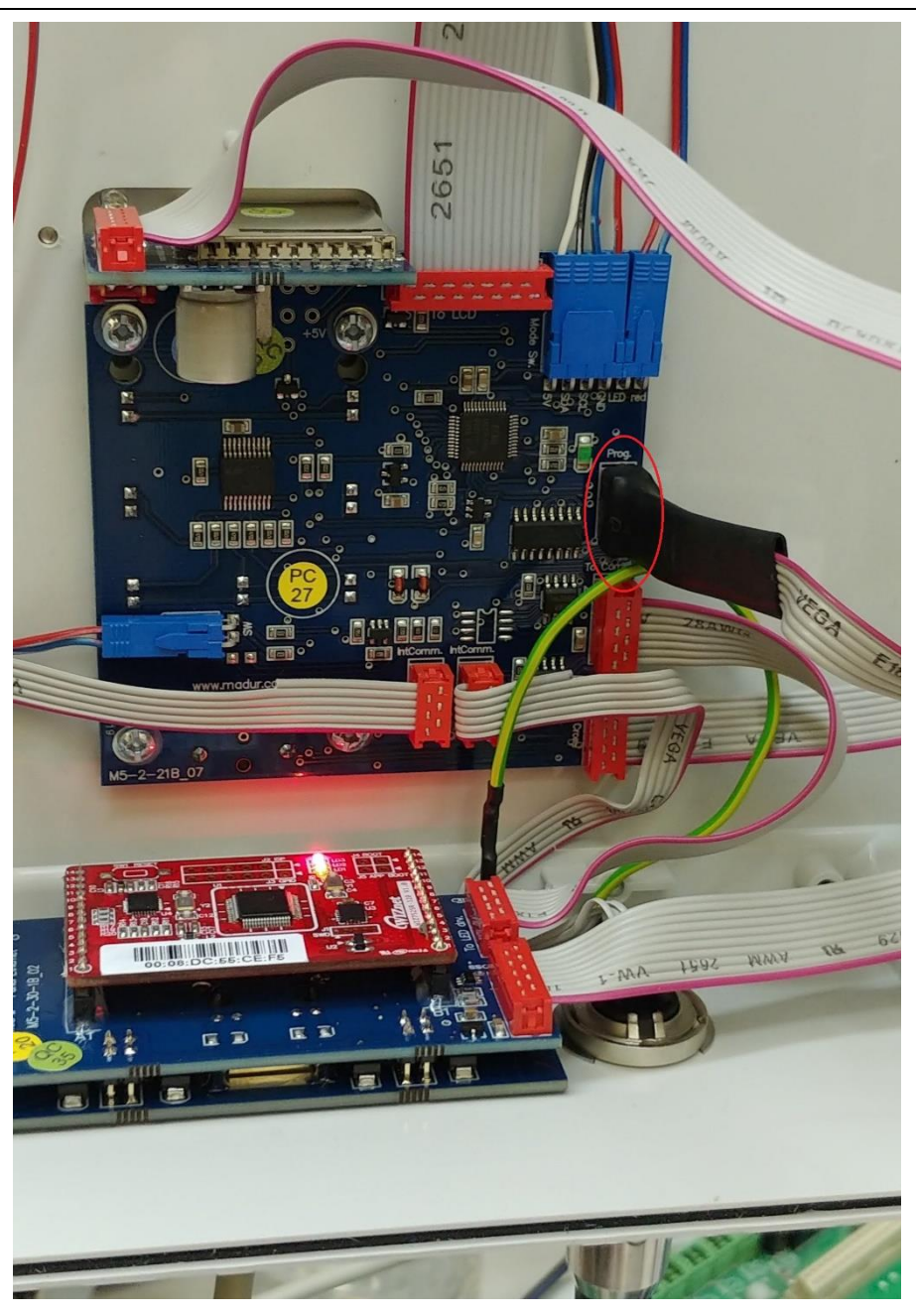

#### 5. Download [Silicon Labs Flash Utility](http://www.madur.com/pub/data/tech_support/flash%20programming%20utilities%20silicon%20labs.exe) Silicon Labs Flash Utility Silicon Labs Flash Utility

6. Select USB Debug Adapter

7. Check "Power target…" option

8. Press Connect

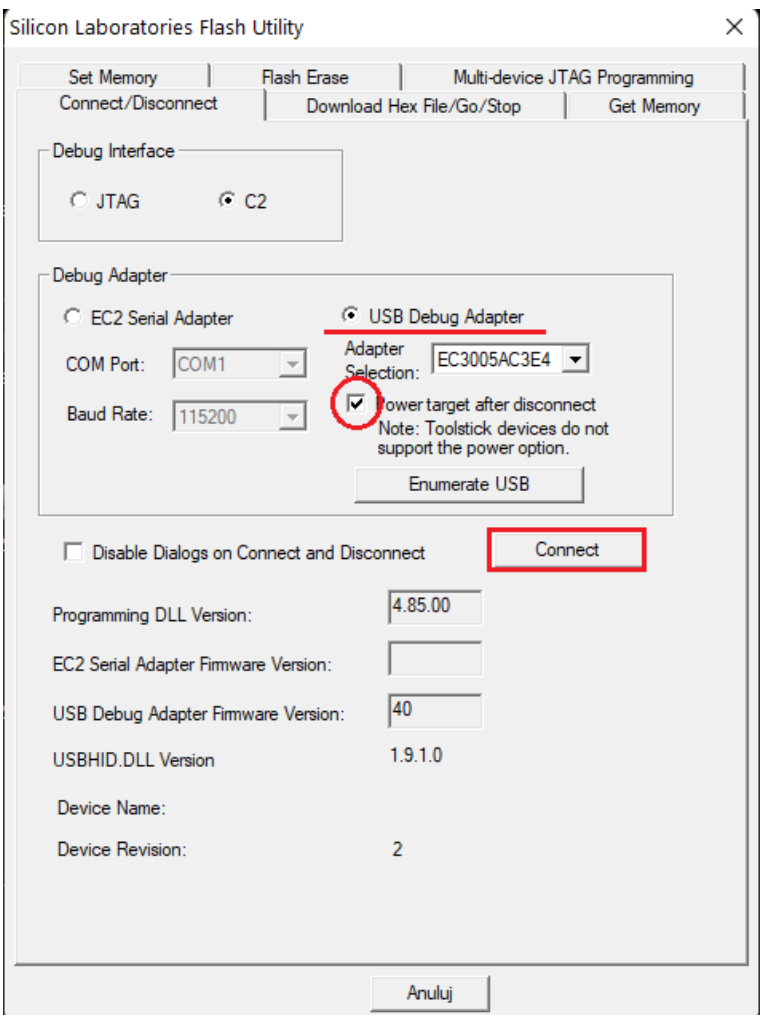

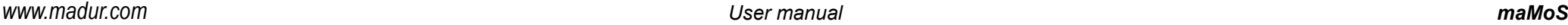

9. Program confirms it has been connected

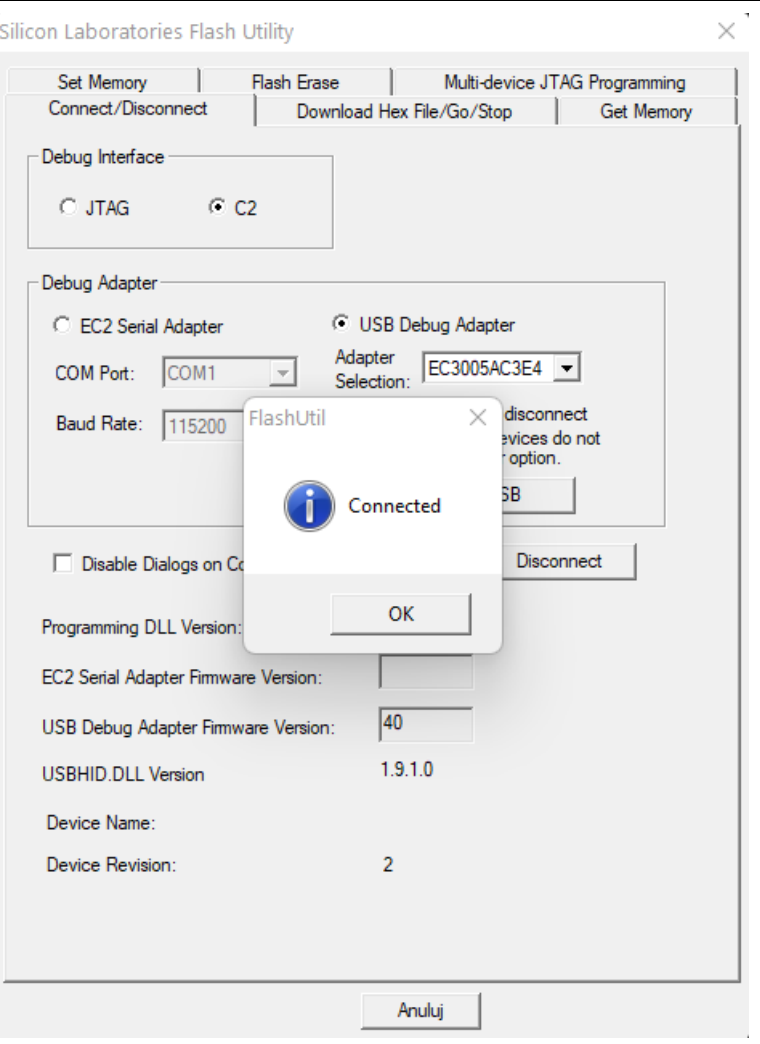

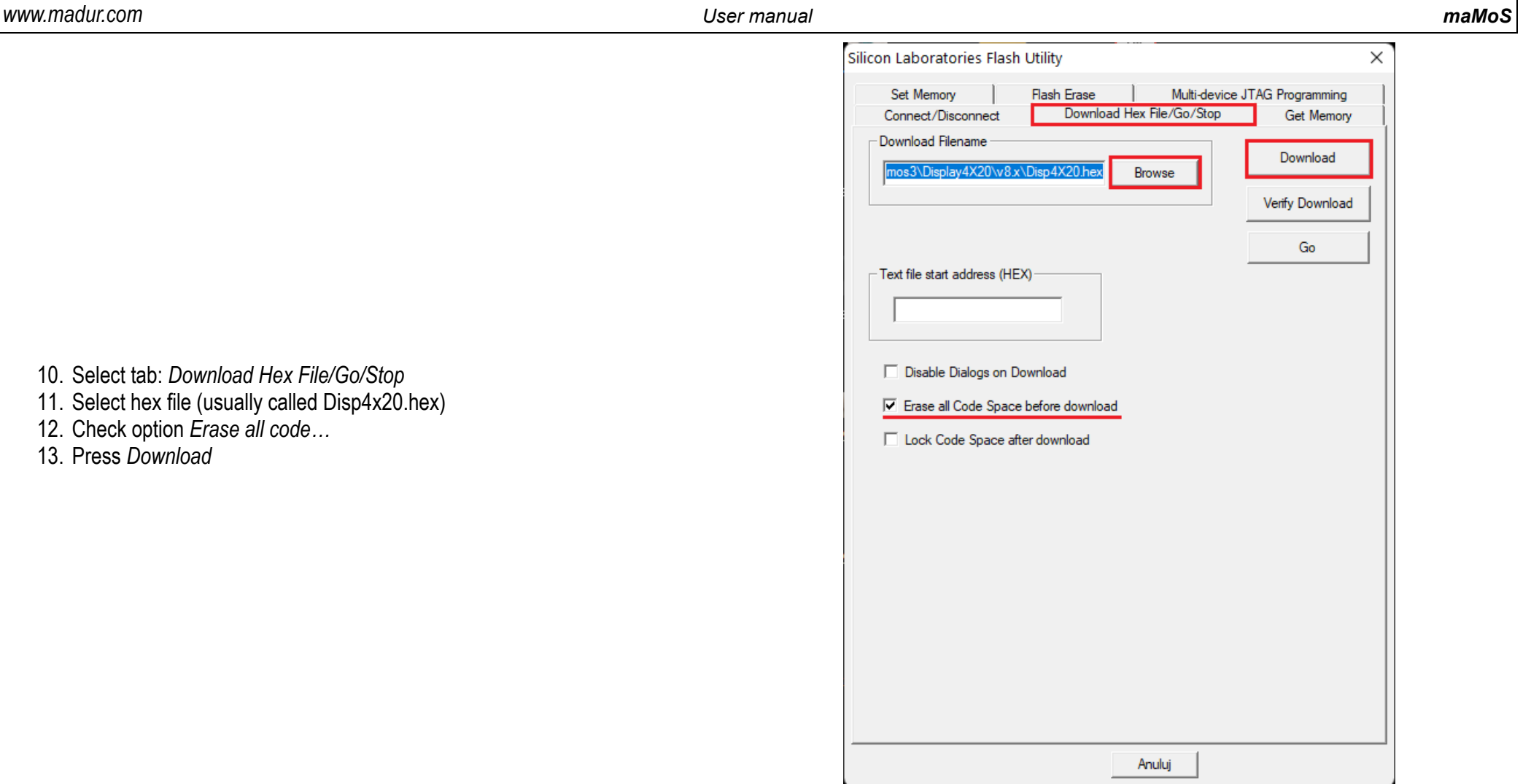

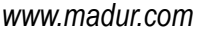

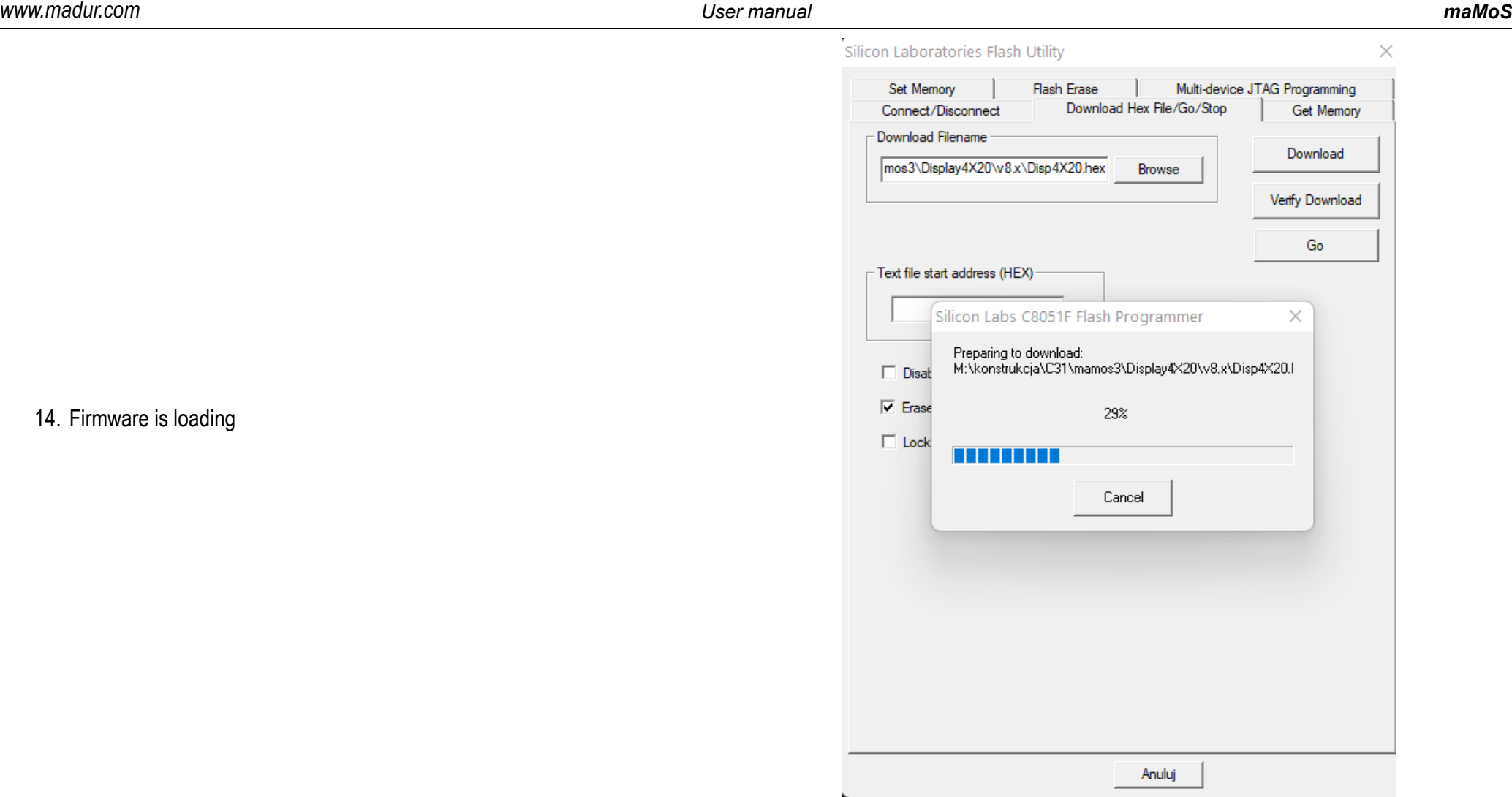

14. Firmware is loading

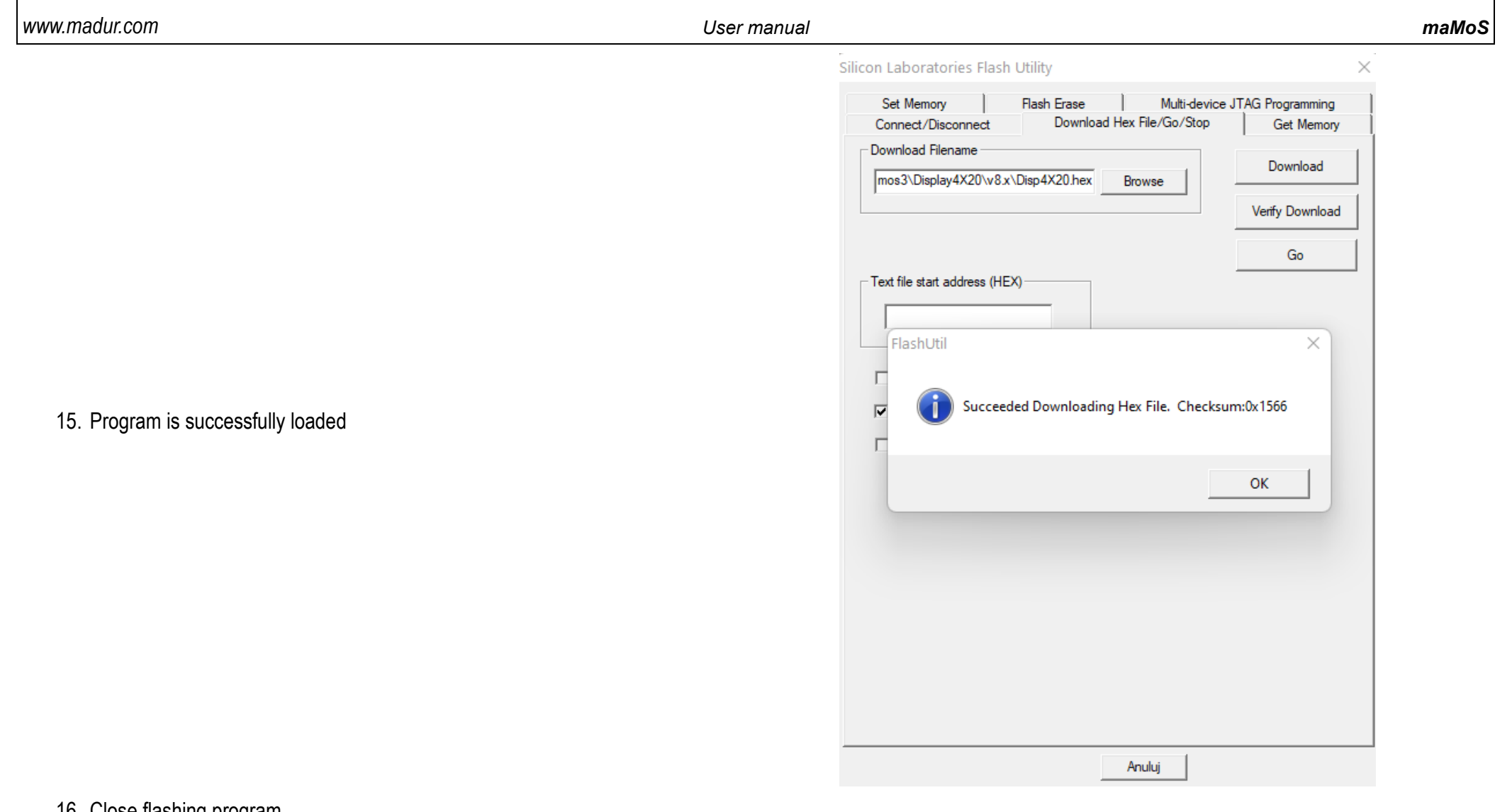

16. Close flashing program

17. Disconnect Silicon Labs debugger

- 18. Put back the analyser.
- 19. Turn the analyser ON